.<br>Системное программное обеспечение ПК в программное обеспечение ПК в программное программное программное обесп

# Основные объекты и приёмы управления в Windows

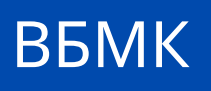

WINDOWS является графической операционной системой. Ее основные средства управления – графический манипулятор (мышь) и клавиатура. Основными элементами пользовательского интерфейса ОС WIN являются следующие объекты:

> **Рабочий стол** – это графическая среда, на которой отображаются объекты и элементы управления WINDOWS.

Рабочий стол

Панель

*Панель* – набор кнопок, упрощающих выполнение некоторых типичных задач (панель управления, панель задач, панель инструментов).

Значок (пиктограмма)

*Значок (пиктограмма)* является графическим представлением объекта. То, что мы делаем со значком, на самом деле делаем с объектом (удаление, копирование и т.д.). Каждому типу файлов соответствует свой значок.

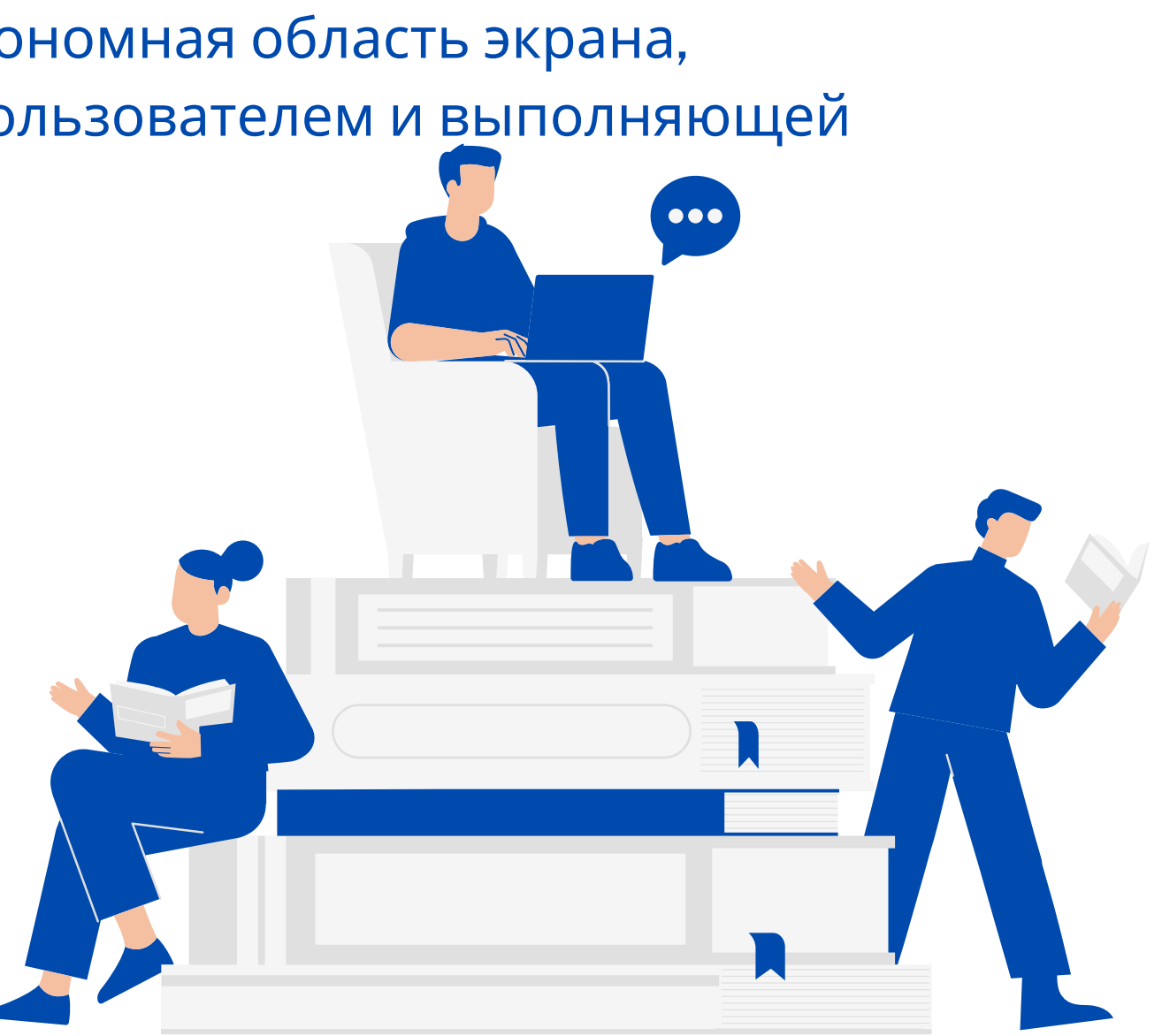

## Ярлык

*Ярлык* является только указателем (ссылкой) на объект и служит для ускорения запуска программ и документов. Объект и его ярлык находятся обычно в разных местах. Ярлык можно удалить, что никак не влияет на связанный с ним объект. Ярлык хранится в файле, который имеет очень маленький размер (до 1 КБ).

## • Окно

*Окно* (элемент графического интерфейса пользователя) – автономная область экрана, предназначенная для организации взаимодействия между пользователем и выполняющей программой.

### • Меню

*Меню* –список альтернативных вариантов команд, действий, режимов, установок и т.д., из которых пользователь должен выбрать только один вариант (контекстное, системное, операционное (строка меню), основное или главное (ПУСК), каскадное меню, сжатое меню)

*Приложения и документы* – файлы операционной системы.

*Документ* – любая, содержащаяся в файле совокупность данных (текст, таблица, рисунок и т.д.)

*Приложение* – программа, предназначенная для решения конкретной задачи.

К элементам управления относятся: кнопка, переключатель, выключатель, флажок, поле, поле со списком, вкладки и т.д.

*Папка* - элемент графического интерфейса пользователя, предназначенный для группировки файлов по какому-либо признаку (папки с файлами – создают пользователи, системные папки – создает система автоматически (корзина, мой компьютер, рабочий стол, сетевое окружение и др.).

Системные папки служат для доступа к любым аппаратным и программным ресурсам компьютера.

**Папка Приложения и документы**

### **Основные приемы управления с помощью мыши**:

- *Щелчок* быстрое нажатие отпускание левой копки мыши;
- *Двойной щелчок* два щелчка, выполненные с малым интервалом времени между ними;
- *Щелчок правой кнопкой* то же самое, что и щелчок, но с использованием правой кнопки;
- *Перетаскивание* выполняется путем перемещения мыши при нажатой левой кнопке (сопровождается перемещением экранного объекта);
- *Протягивание мыши* выполняется, как и перетаскивание, но при этом происходит не перемещение объекта, а изменение его формы;
- *Специальное перетаскивание* выполняется как и перетаскивание, но при нажатой правой кнопке, а не левой;
- 5 *Зависание* – наведение указателя мыши на значок объекта или на элемент управления и задержка его на некоторое время (при этом обычно появляется всплывающая подсказка, кратко характеризующая свойства объекта).

Горячая клавиша ALT+F4 – закрывает текущее окно.

# **Виды окон**

*Окно папки* - это контейнер, содержимое которого графически отображает содержимое папки. Кроме окон папок имеются и другие типы окон: диалоговые окна (окна запросов), окна справочной системы, программные окна (окна приложений), вторичные (дочерние окна).

*Диалоговые окна* –служат для настройки параметров ОС или приложения, а также выводит необходимые в процессе работы сообщения. Диалоговые окна всегда выводятся поверх других окон программы.

#### *В состав диалоговых окон входят различные элементы управления:*

- вкладки;
- кнопки;
- текстовые поля;
- списки;
- переключатели;
- флажки;
- счетчики;
	- ползунки;
	- контекстные меню.

# **Операции с файлами и папками**

#### *Копирование и перемещение*

*1 способ.* Разместить на рабочем столе два окна: источник и приемник копирования. Выделить в окнеисточнике необходимые значки. Несколько значков выделяются при нажатой клавише Ctrl. Перетащить мышью выделенные значки в окно-приемник, указав на любой из выделенных значков. При одновременно нажатой клавише Ctrl происходит копирование, без нее - перемещение элементов (при условии, что папки находятся на одном диске).

*2 способ.* Выделить копируемые элементы. Выбрать меню Правка/Копировать (Вырезать). При выборе "Вырезать" произойдет перемещение. Открыть папку-приемник. Выбрать меню Правка/Вставить.

#### *Удаление файлов и папок*

Удаление файлов выполняется выбором элементов и нажатием клавиши Delete. При этом отмеченные элементы перемещаются в специальную папку - Корзину. При очистке корзины происходит уничтожение файлов. Существует еще операция стирания файлов, когда специальными служебными программами кластеры, в которых содержались стираемые файлы, заполняются случайными данными.

#### *Переименование файлов и папок.*

Переименование файла или папки выполняется либо через меню Переименовать, вызываемого щелчком правой кнопки мыши на соответствующем значке, либо щелчком по имени выделенного значка.

#### *Групповые операции с файлами*

Если требуется выполнить операцию копирования или удаления с большим количеством файлов одновременно, то выделять их удерживая Ctrl не очень удобно. Можно выделить целую группу подряд идущих значков, щелкнув по первому их них и при нажатой клавише Shift - по последнему. Однако, в этом случае требуется определенным образом упорядочить значки. Для этого следует открыть папку с файлами и обратиться к меню Вид/Упорядочить значки. Существует 4 способа упорядочивания значков в папке: по имени, по типу, по размеру, по дате. Например, необходимо скопировать все файлы с расширением .txt. В этом случае следует упорядочить значки по типу, после чего все файлы типа .txt будут сгруппированы вместе и использовать клавишу Shift для их выделения. Аналогичный прием применяется для выделения "старых" файлов (упорядочение по дате), "маленьких" (упорядочение по размеру) и в других стандартных ситуациях.

Если в окне не показана полная информация о файлах (расширение, объем и дата создания), следует обратиться к меню окна папки Вид/Таблица и в окне будут выведены все характеристики файлов.

**Замечание.** Удаление или переименование невозможно, если указанный файл уже открыт каким-либо приложением.

#### **Работа с буфером обмена**

ОС Windows создает и обслуживает специальную область памяти, называемую буфером обмена. Буфер обмена служит для обмена данными между приложениями Windows. Описанный выше второй способ копирования предполагает использование буфера обмена.

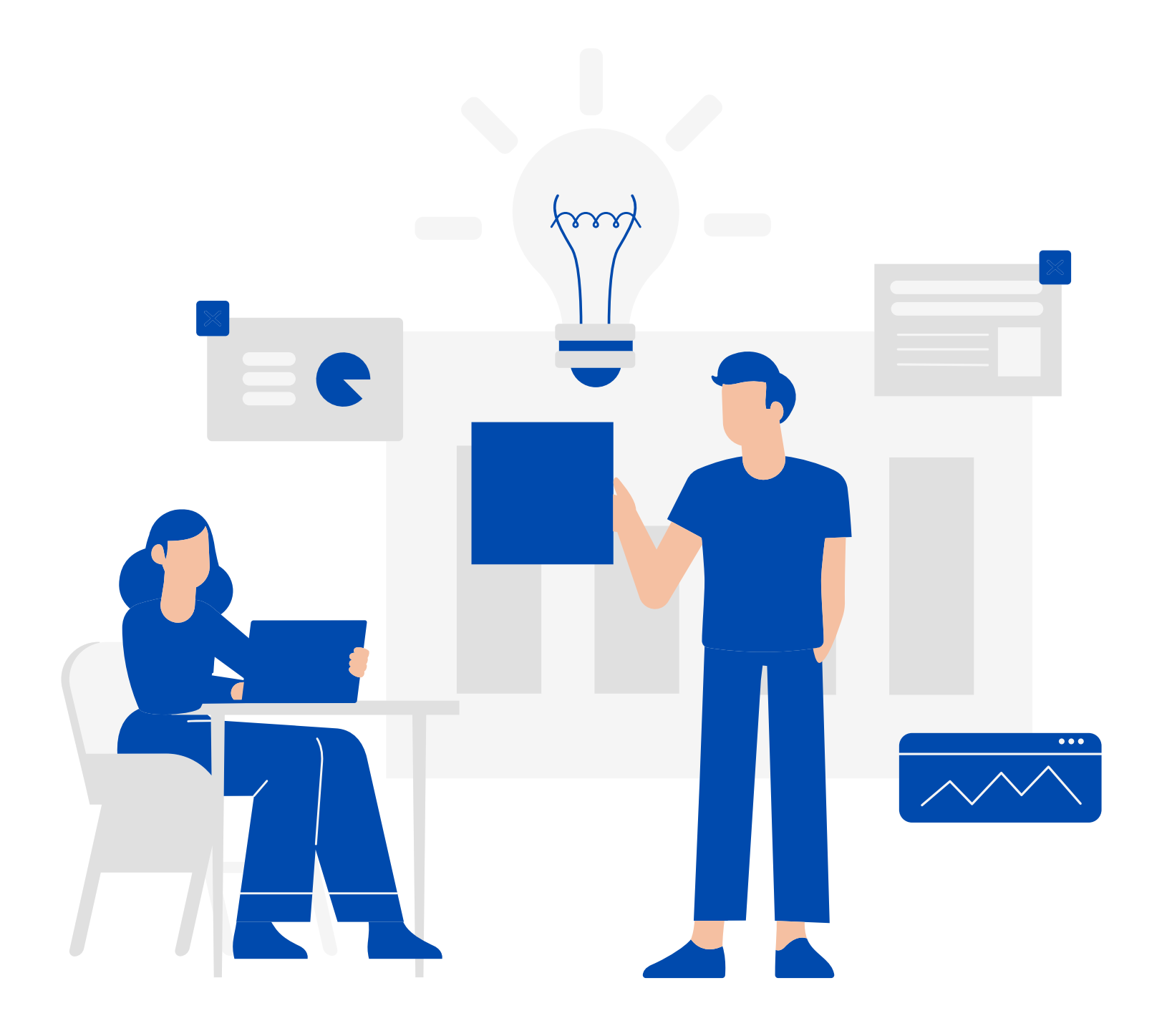

В меню Правка для операций с буфером обмена используются пункты Копировать, Вырезать и Вставить. Первые два помещают в буфер обмена объект, последний - копирует из буфера обмена. Если объект (часть текста, рисунок и т.д.) не выделен, то первые два пункта будут не активны. Если буфер обмена пуст, то не будет активен и третий пункт.

Самый быстрый способ работы с буфером обмена использование комбинаций клавиш: **Ctrl+C** копировать; **Ctrl+X** - вырезать; **Ctrl + V** - вставить; **Ctrl + Z** - отменить действие.

**Контрольные вопросы**

1. Как открыть справочную систему Windows?

2. По каким вкладкам можно найти информацию в справке?

3. Каковы критерии поиска файлов?

4. Для чего предназначена программа Проводник?

5. Можно ли программу Проводник использовать для поиска файлов?